## **Processo de Matrícula para a Colônia de Férias**

- 1. Digitalize o Código QR ou clique no link abaixo:
	- a. <https://palmbeachcountyschools.reg.eleyo.com/afterschool>

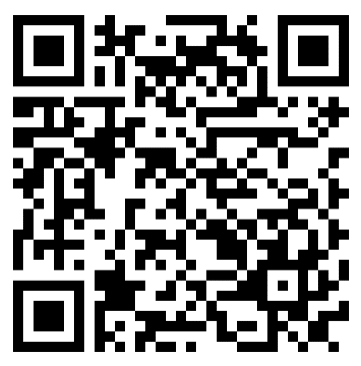

2. Sob Colônia de Férias (*Summer Camp*), selecione Solicitação de Matrícula (*Request Enrollment*)

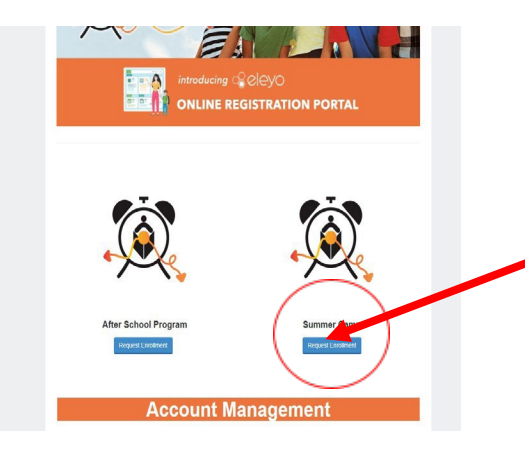

3. Caso já tenha uma conta no Eleyo, faça o login usando o seu e-mail e senha. Mais adiante, durante o processo, lhe será solicitado que adicione as informações do seu filho(a).Caso esta seja sua primeira vez no Eleyo, selecione *Criar uma Conta* (*Create an Account*) para criar o seu perfil.

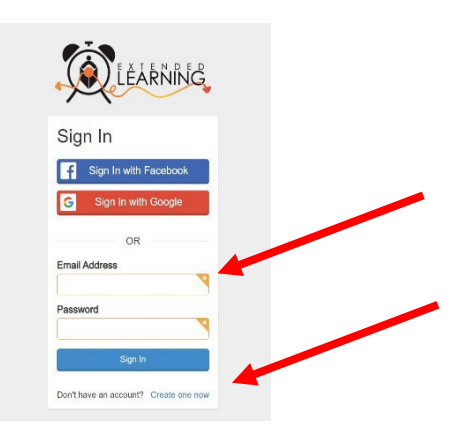

4. Você será encaminhado ao processo de matricula na Colônia de Férias (*Summer Camp*). Caso já tenha um Contrato no Eleyo, selecione a criança. Se o seu filho não estiver listado, clique em *Adicionar uma Nova Criança* (*Add New Child*) (veja a imagem na próxima página).

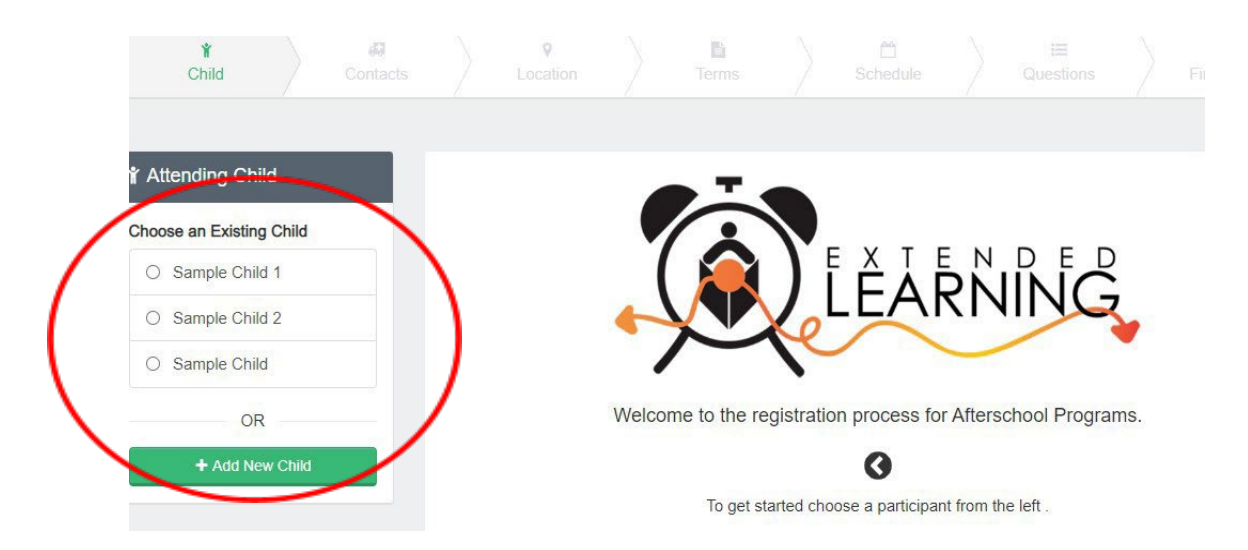

5. Quando selecionar o nome do seu filho, clique em *Parece Correto* (*Looks Good*). *Iniciar a Matrícula* (*Start Registering*).

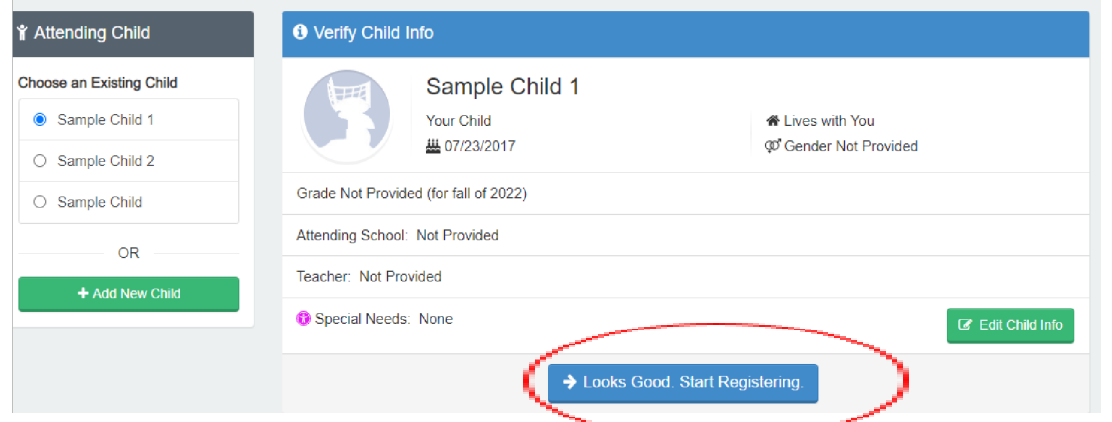

- 6. Será necessário preencher as informações da criança, pessoas de contato em caso de emergência/pessoas autorizadas a buscar a criança, local (onde o seu filho vai frequentar a colônia de férias), semestres, horário, perguntas e informações financeiras.
- 7. Você receberá um e-mail confirmando que a sua Solicitação de Contrato foi enviada e aguarda a aprovação do funcionário e será analisada por ordem de recebimento. Uma vez que seu contrato tenha sido aprovado, você receberá um e-mail confirmando a sua solicitação de contrato.
- 8. Ao concluir o processo de matricula pelo Eleyo e tiver pago a taxa de matricula, você deverá entrar em contato com o diretor(a) da colônia de férias para obter formulários extras que precisam ser preenchidos.
- 9. Uma vez que a taxa de matrícula tiver sido paga, o contrato for aprovado e todos os formulários forem recebidos, o seu processo de matrícula estará concluído.

## **Pagamentos da Colônia de Férias e do** *Afterschool*

Quando o seu contrato da colônia de férias for aprovado e você quiser começar a efetuar os pagamentos, você deverá fazer novamente o login no Eleyo

<https://palmbeachcountyschools.reg.eleyo.com/> e clicar em Verificar Todos os Programas (*Explore All Programs*). Ambos o seu contrato para o *Afterschool* e da Colônia de Férias vão aparecer.

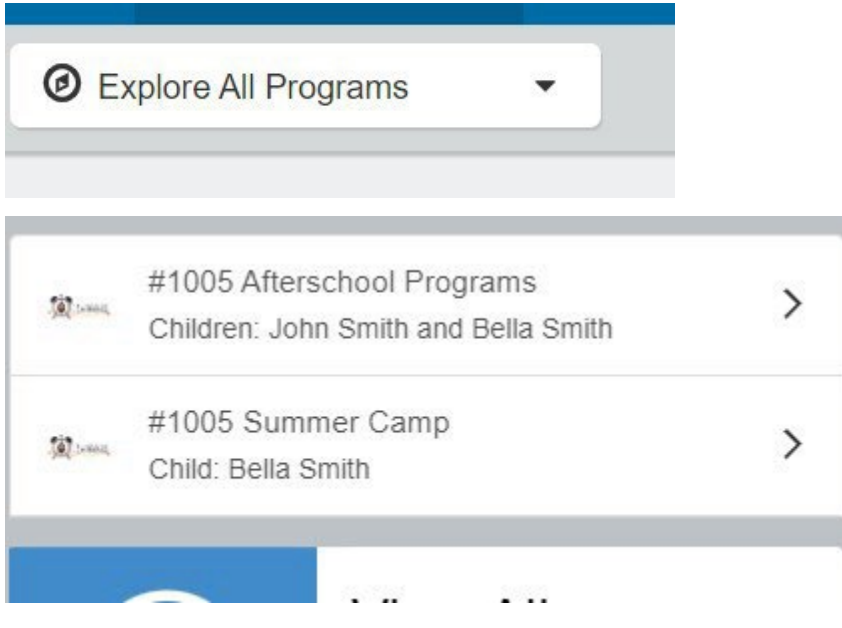

Caso queira iniciar os pagamentos para a colônia de férias clique no número de sua conta, depois clique em *Summer Camp* e no nome de seu filho (*Child(s) name*)*.* 

Você poderá efetuar os pagamentos da colônia de férias antecipadamente. Embora a Fatura Mais Recente (*Latest Invoice*) demonstre que sua conta está em dia, o motivo disso é porque suas faturas da colônia de férias ainda não foram cobradas.

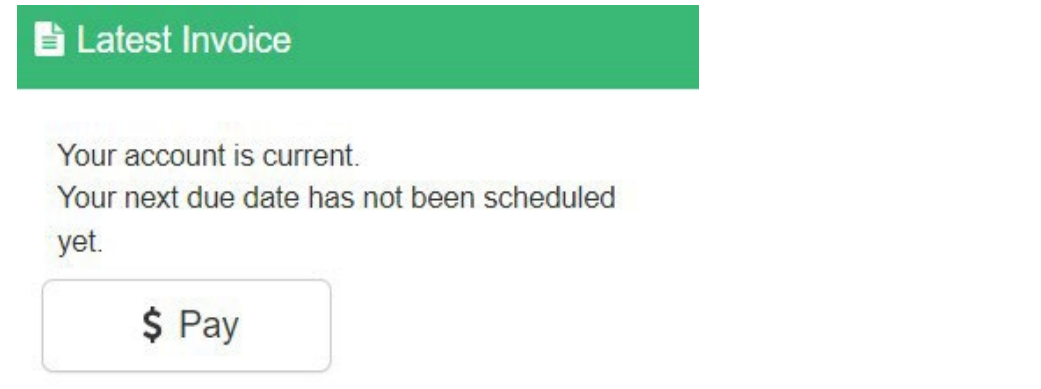

Para efetuar um pagamento basta clicar em *\$ Pay*. Digite o valor que deseja pagar, se houver algum comentário necessário, indique em Anotações de Pagamento (*Payment Notes*) e a seguir clique em Adicionar ao Carrinho (*Add to Cart*)*.* 

Caso queira também efeturar um pagamento para o *Afterschool*, clique no botão *Home* no canto superior direito e clique em *Verificar Todos os Programas* (*Explore All Programs*) e a seguir clique em Programas *Afterschool* (*Afterschool Programs)* e no nome do seu filho (*Child(s) name)*.

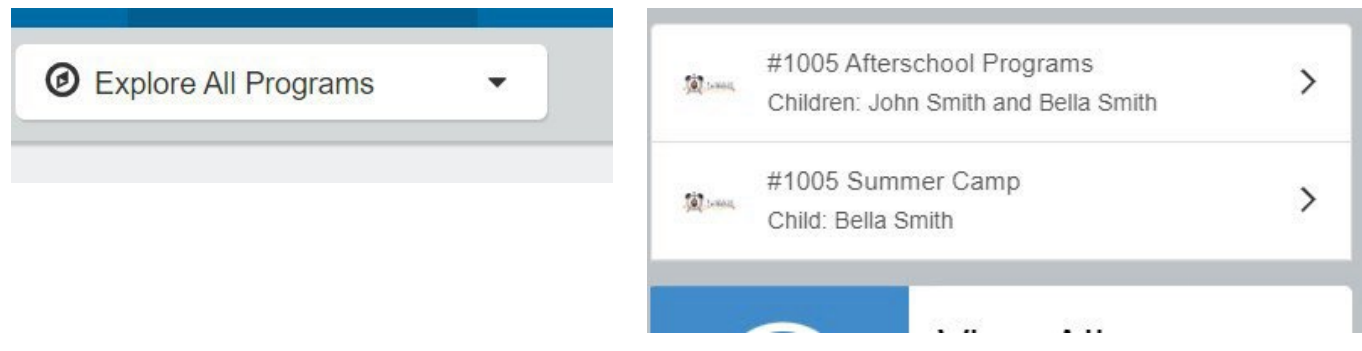

Sob Última Fatura (*Latest Invoice)*, clique em *\$ Pagamento (\$ Pay)* e selecione o valor que deseja pagar, clique em Adicionar ao Carrinho (*Add to Cart)*

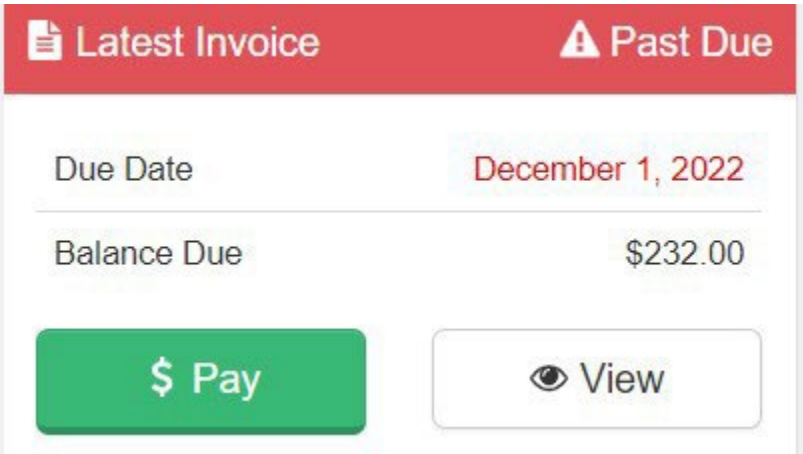

Ambos os pagamentos serão adicionados ao seu carrinho. Para finalizar a sua transação, clique no botão do carrinho de compras no canto superior direito e, em seguida, clique em fazer o checkout. Siga as instruções para finalizar a transação.